## ダウンロードツールのインストール方法

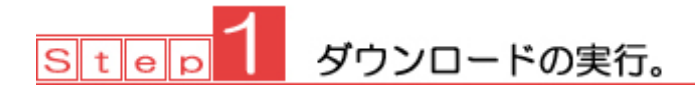

 1‐1 ダウンロードボタンをクリックします。 すると[ファイルのダウンロード]ダイアログボックスが表示されます。

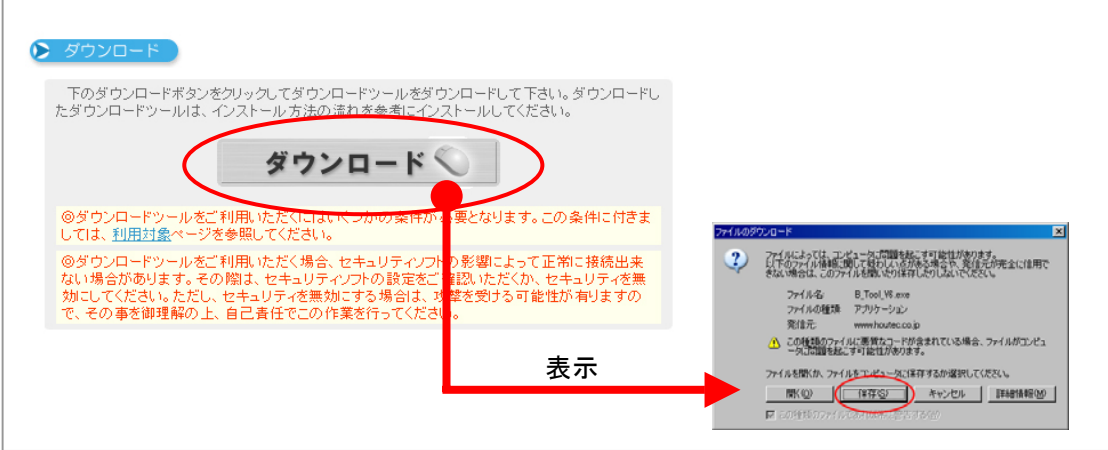

ダウンロードダイアログボックスの保存をクリックします。

 1‐2 [名前を付けて保存]ダイアログボックスが表示されるので、任意で保存先を選択し保存を クリックします。(ここではマイドキュメントを選択しています。) 保存をクリックすると、ダウンロードが開始されます。

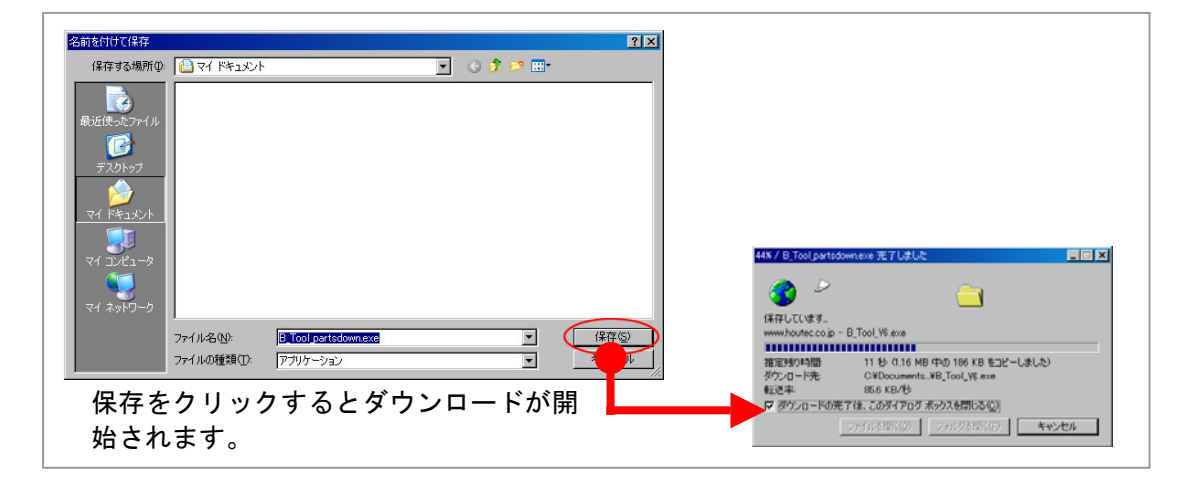

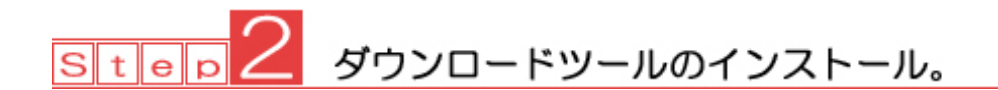

 2‐1 エクスプローラを開き、Step1 でダウンロードした「ダウンロードツール」のインストール用の ファイルをダブルクリックリックします。

インストール先の確認メッセージが表示されるので「OK」をクリックします。

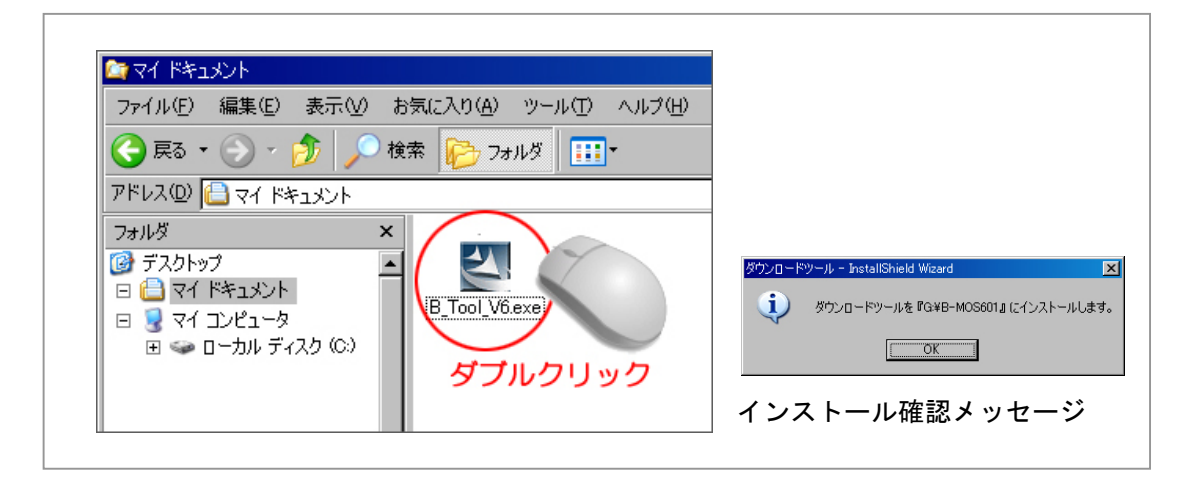

 2‐2 インストールが開始されます。正常にインストールが終わると「セットアップ完了」のダイア ログが表示されるので、完了をクリックします。インストールを行うと、デスクトップ上の EpoCADV6 フォルダ内のツールフォルダに各種ダウンロードツールのアイコンが作成されます。

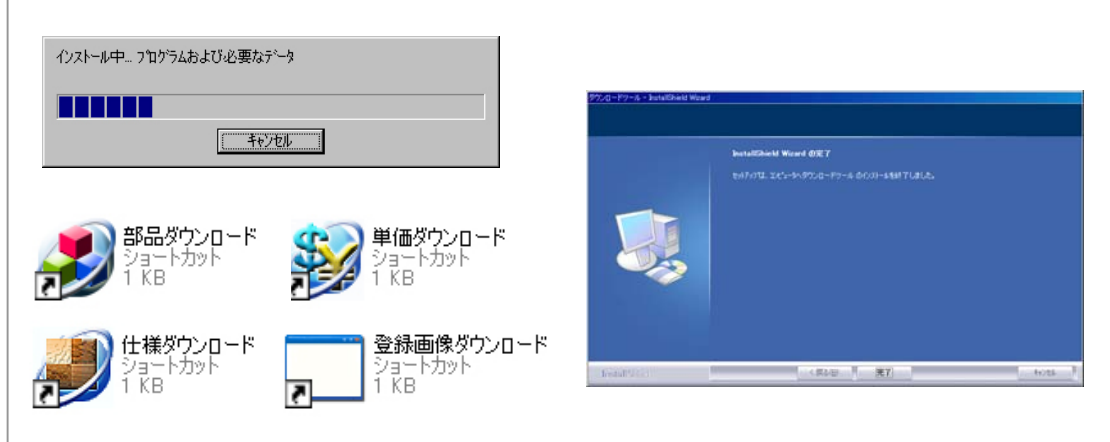

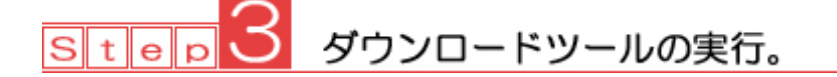

- 3‐1 デスクトップ上の EpoCADV6 フォルダを開き、Step2 で作成された、「ダウンロードツール」アイ コンをダブルクリックし実行します。
- 3‐2 それぞれのダウンロードツールが開かれるので、ダウンロードしたい部品や仕様などを選択し ダウンロード作業を実行してください。

※「ダウンロードツール」の操作に関してはダウンロードツールのヘルプを参照してください。